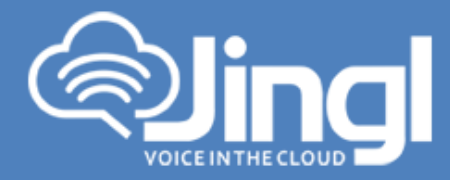

## **CISCO SPA504G**

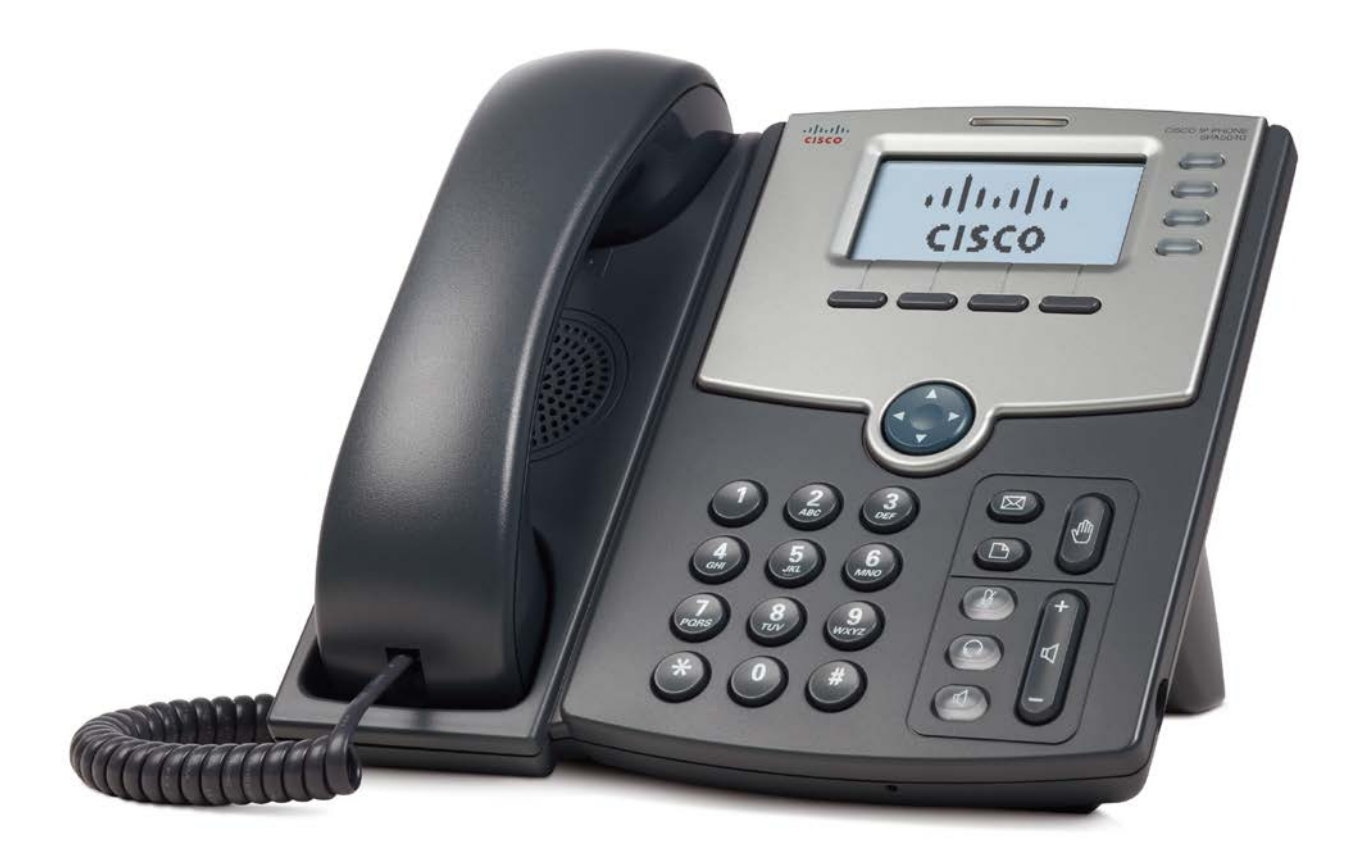

**Head Office:** Level 1 21 Shierlaw Ave Canterbury 3126, Victoria, Australia **1300 0 JINGL** 

www.jingl.com.au

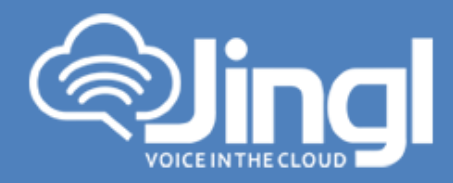

## **Configuring Cisco SPA504G**

1. View and record the unique MAC address of the handset which can be found at the base of the handset.

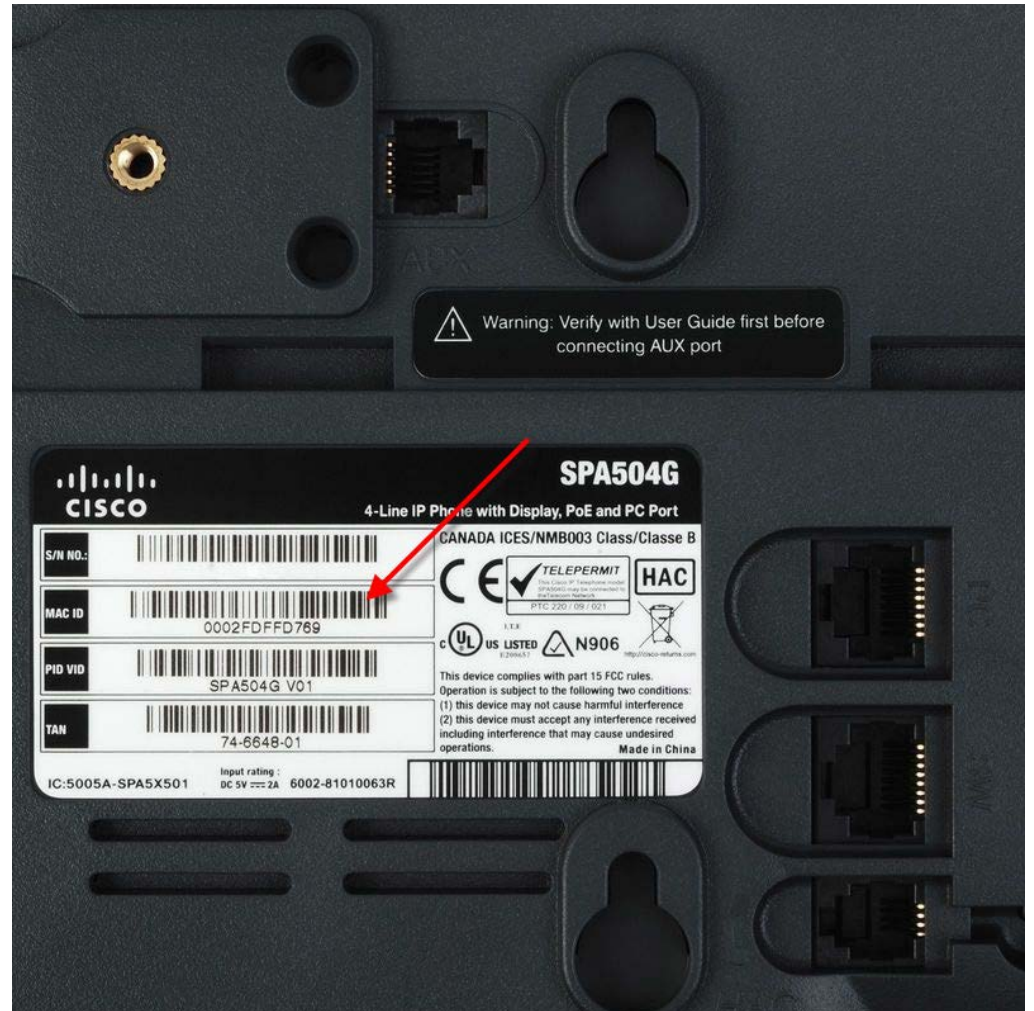

**1300 0 JINGL** 

www.jingl.com.au

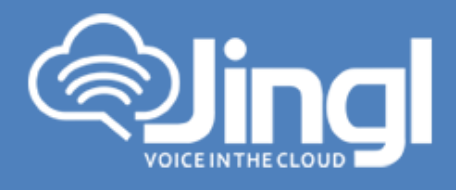

2. Logon to the jingl web portal, using specific customer domain URL https://'customer'.jingl.com.au

Enter your User Name and Password

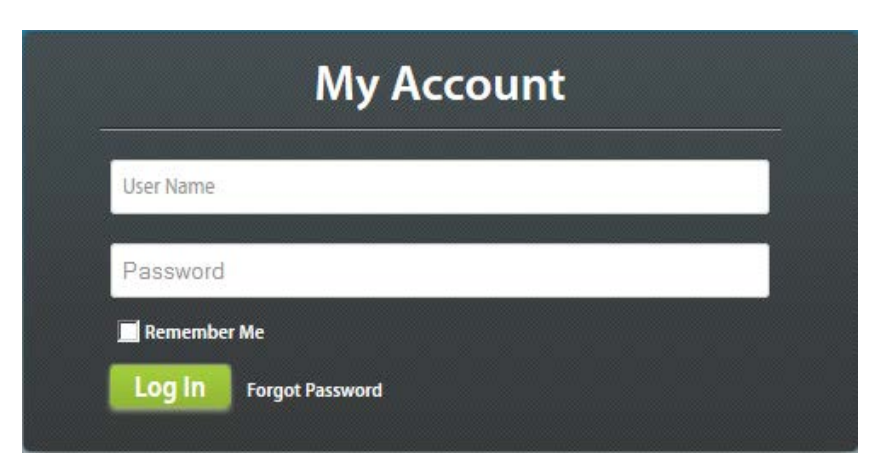

## Presented with Dashboard

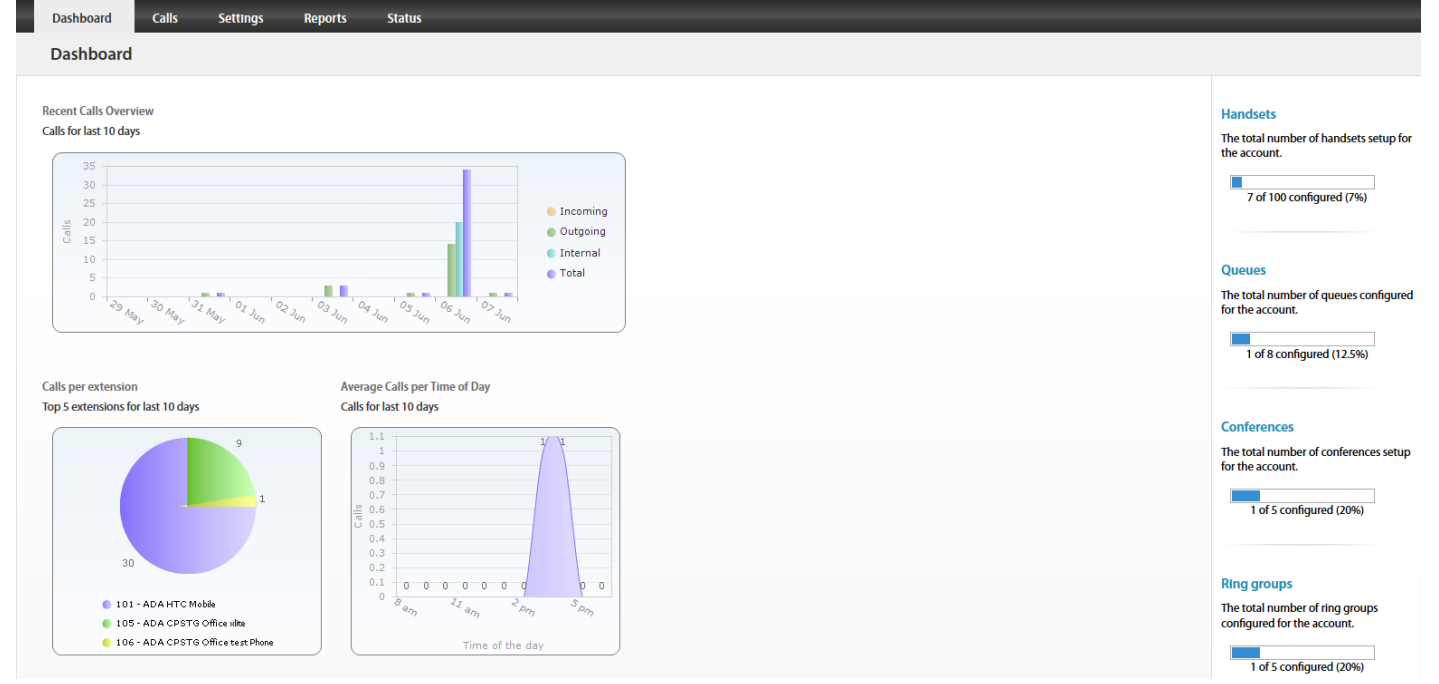

www.jingl.com.au

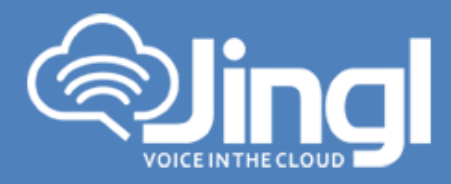

3. Select and click the settings menu

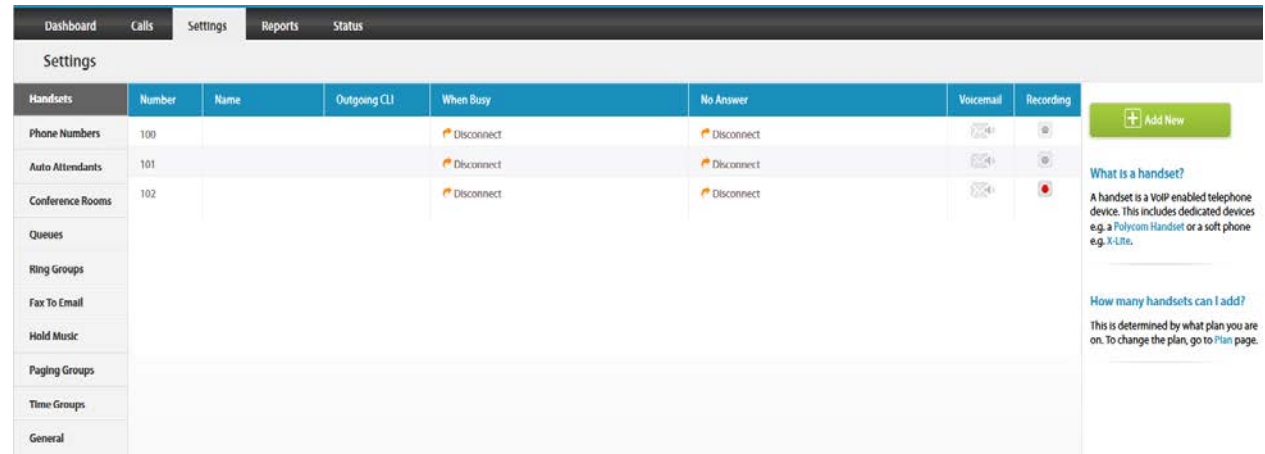

4. Click on "Add new"

In general tab, choose and enter extension number and a display name

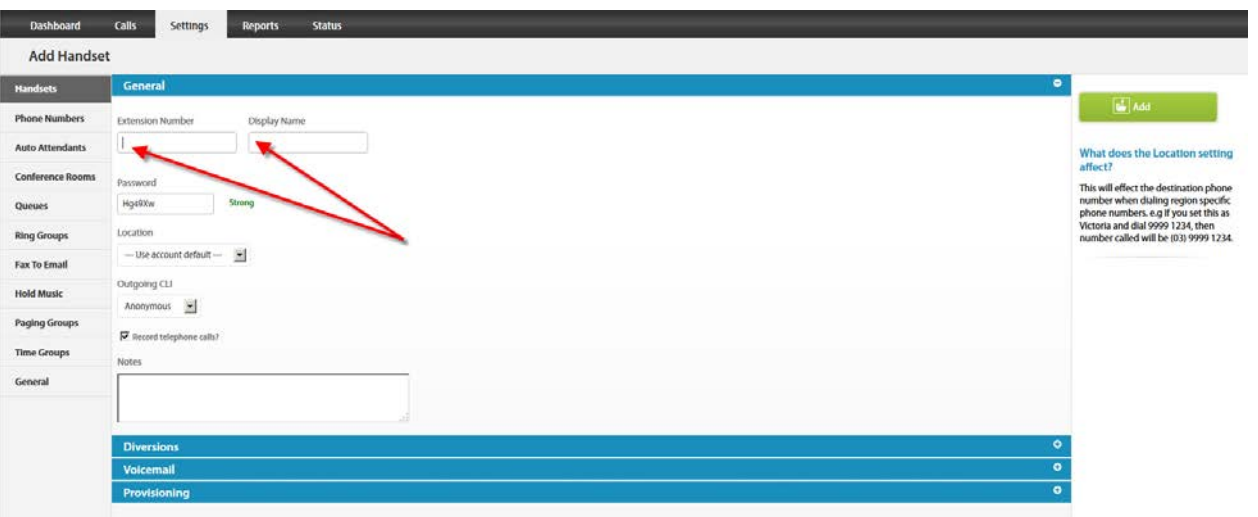

www.jingl.com.au

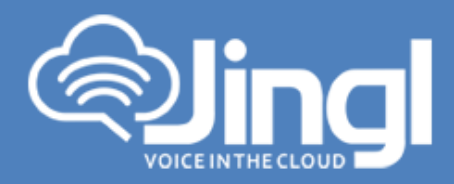

5. Select and expand Provisioning tab. Enter the MAC address of the phone

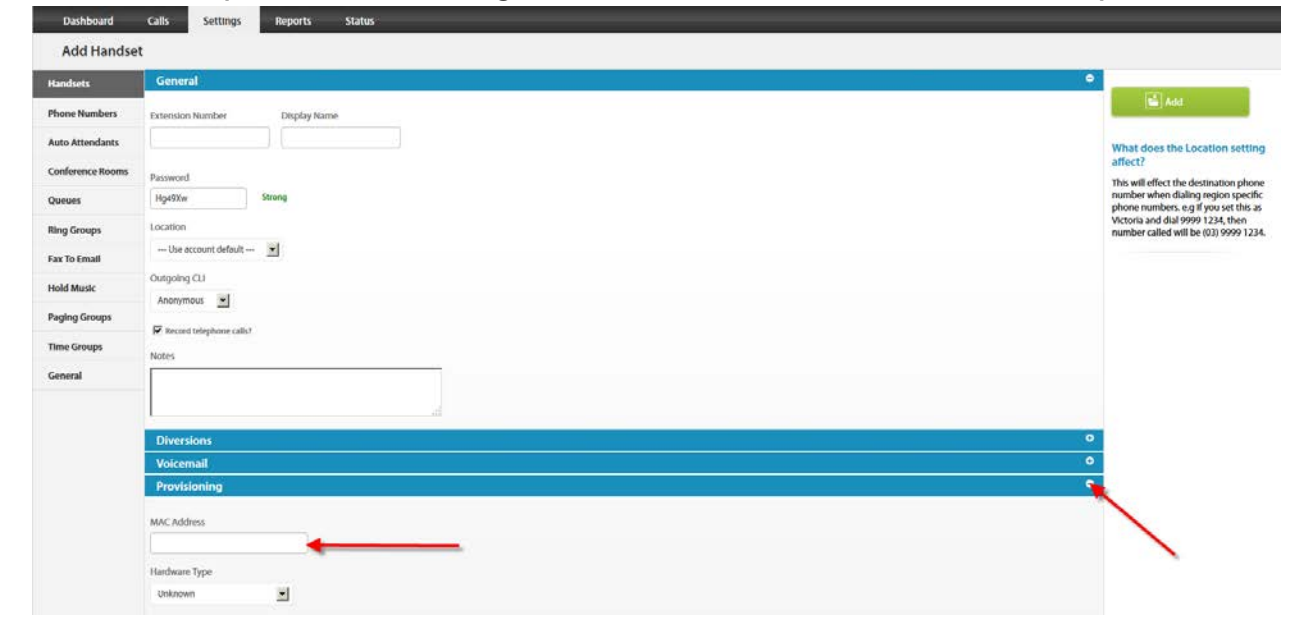

6. Select and expand Hardware Type. Select the phone model

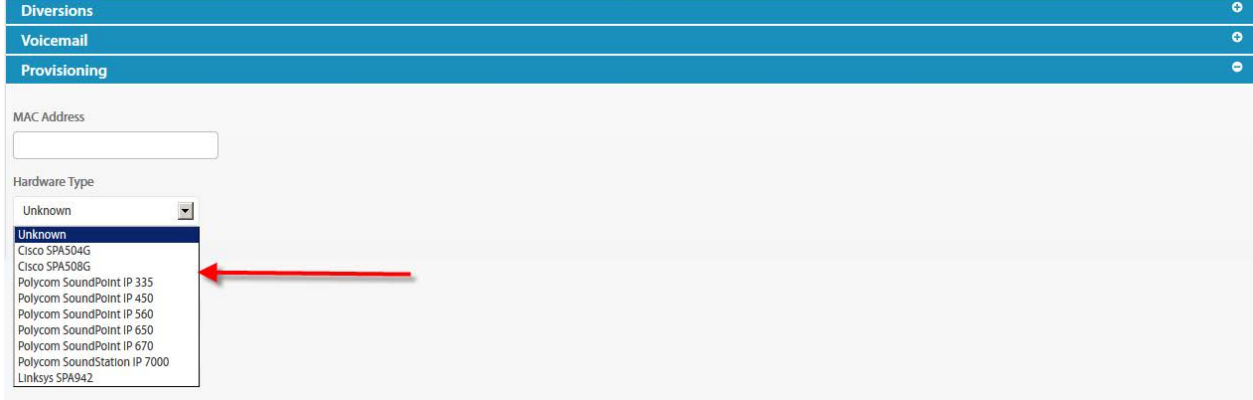

www.jingl.com.au

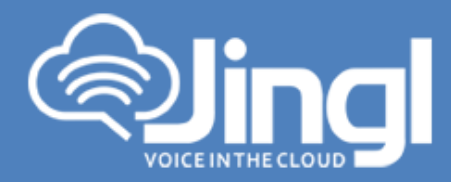

Click Add to finish your extension configuration.

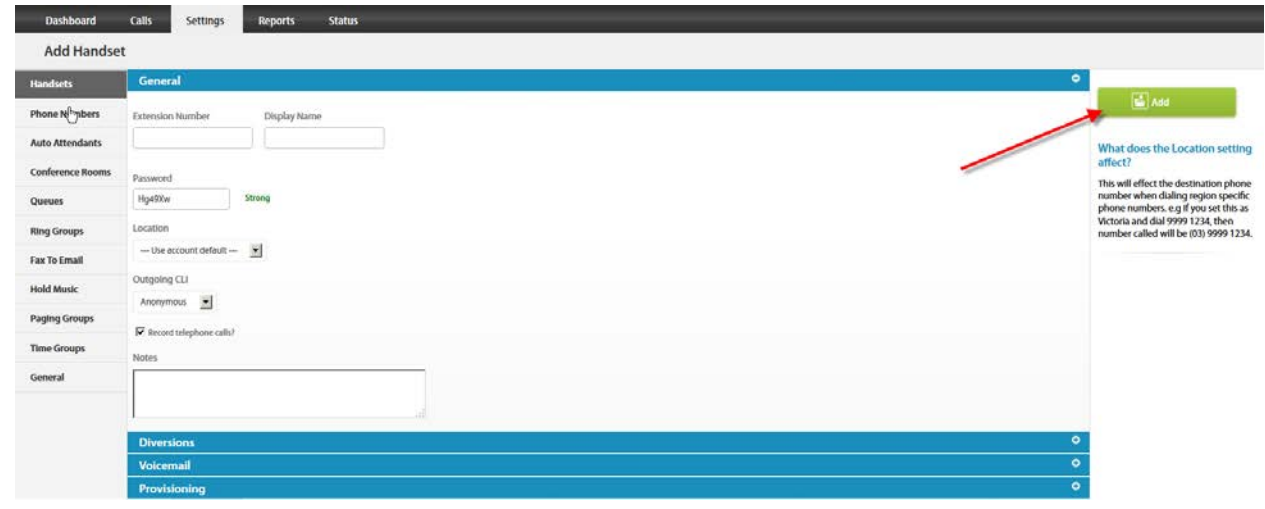

7. Connect your phone on the network with a DHCP server, and find out phone's IP address.

On handset press Menu > Network > Current IP Address (Menu, 9,2).

8. Use a compatible browser to browse the phone web menu using phones IP address Login to the web interface go to "Admin Login" and select "Advanced"

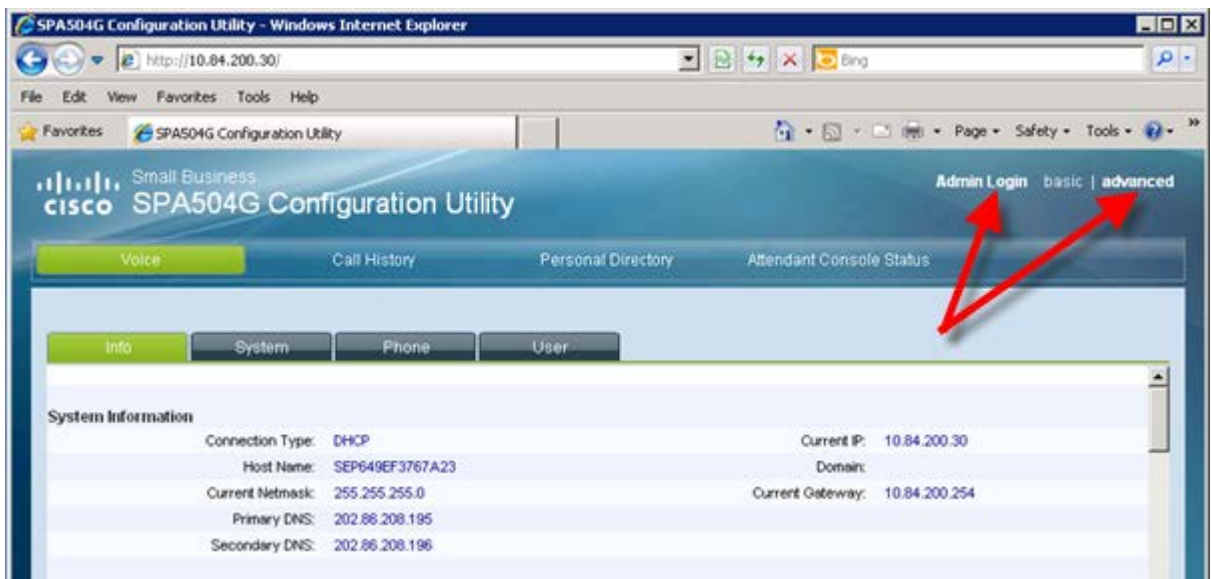

www.jingl.com.au

**1300 0 JINGL** 1300 0 54645

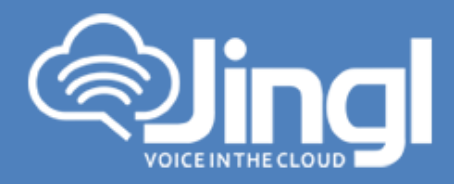

## 9. Browse to settings  $\rightarrow$  Provisioning Server

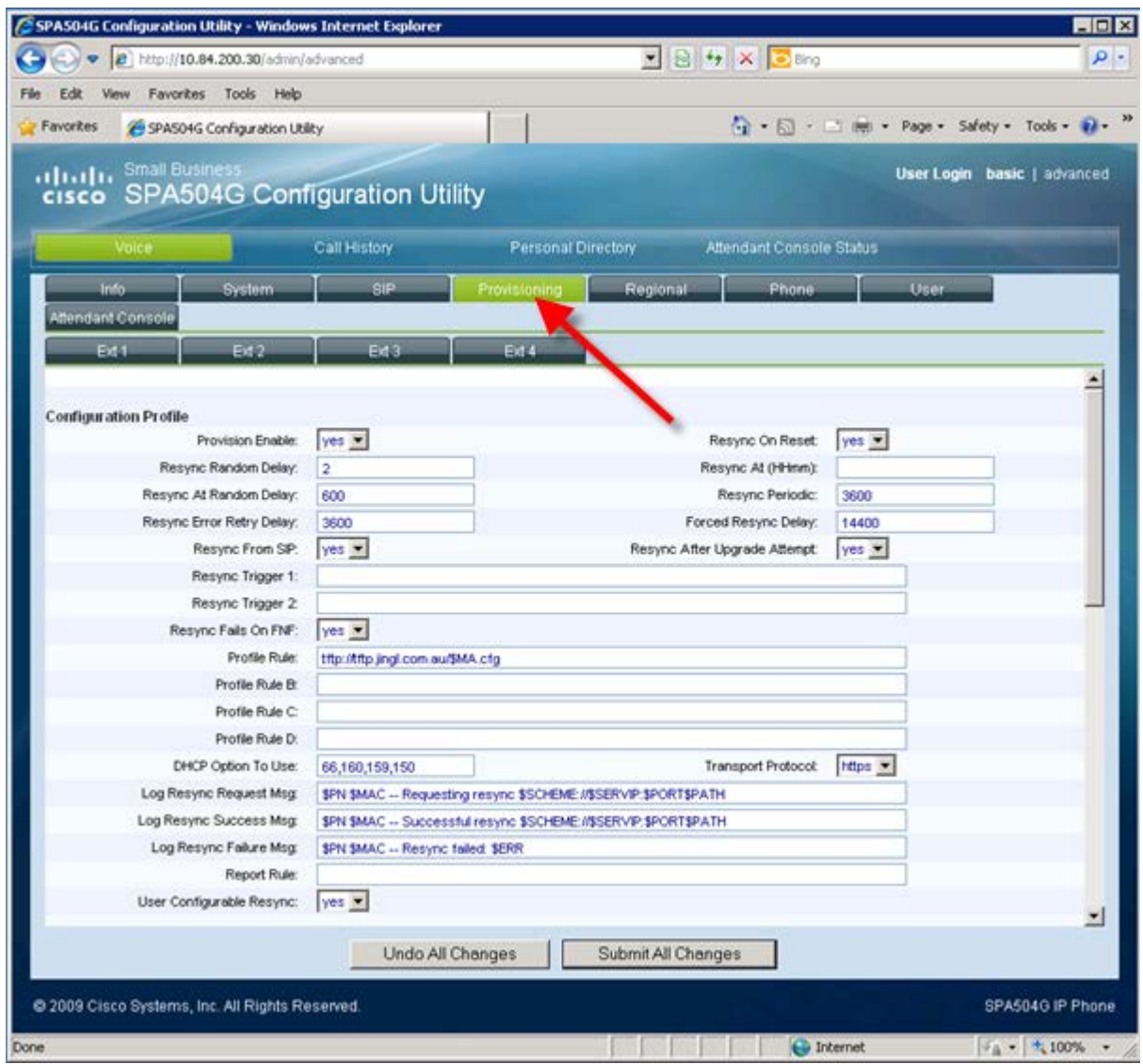

**1300 0 JINGL** 

www.jingl.com.au

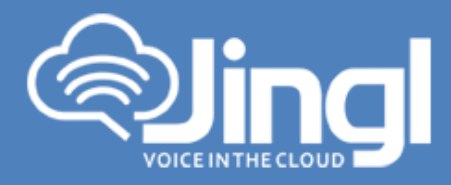

10. Enable the provision and set the "Profile Rule" with the following string "http://tftp.jingl.com.au/tftp/\$MA.cfg"

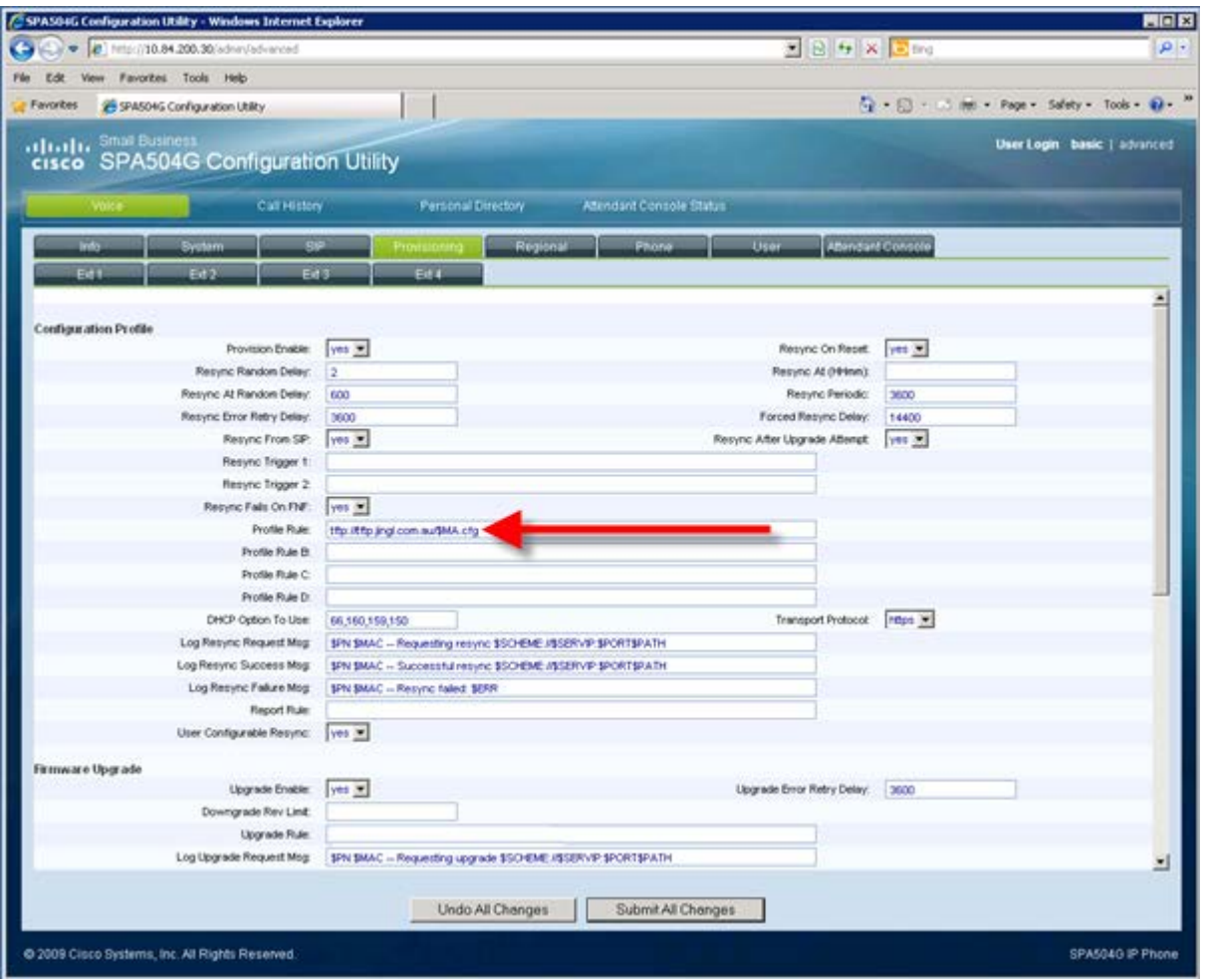

- 11. Click on "Submit All Changes" button to save the configuration
- 12. Restart the phone for the new settings to take place, phone will download and configure all settings from the provisioning server.

www.jingl.com.au